# **Card Wi-FI USB + ANT 4DBI TP-LINK TL-WN722N 150 MB**

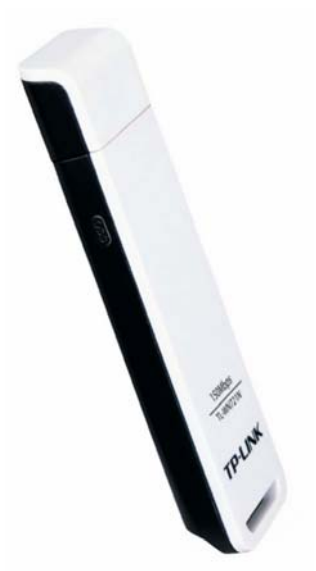

# CE1588<sup>O</sup>

## 2.4GHz.802.11b/g/n

Acest ghid va indruma in procedeul de instalare pentru adaptorul Wireless N TL-WN721N. Ghidul include instalarea software si verifica disponibilitatea la reteaua wireless.

# **A. Instalarea Hardware.**

Exista 2 posibilitati de conectare:

- 1. Conectati adaptorul direct la portul USB al calculatorului.
- 2. Conectati adaptorul la calculator folosind cablul USB din colet.

#### **B. Instalarea programului**

1. Introduceti CD-ul in unitatea CD-ROM, apasati butonul **START** si selectati **RUN**. Pentru a continua alegeti **TL-WN722N**. Va apare un meniu cu urmatoarele pozitii: **Install Driver & Utility**, **Instal QSS** si **User Guide**.

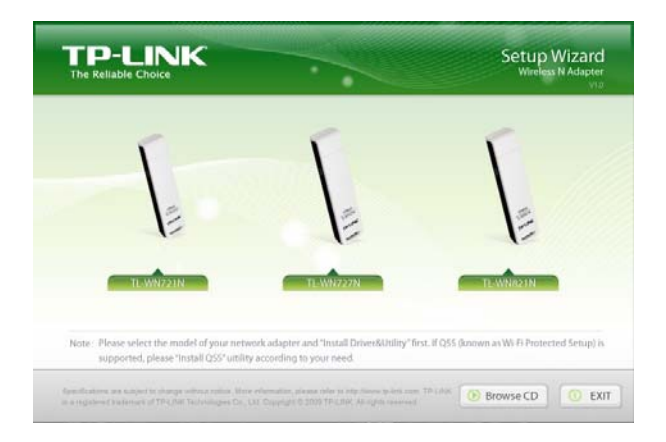

2. Faceti click pe **Install Driver & Utility**. Va apare urmatoarea fereastra:

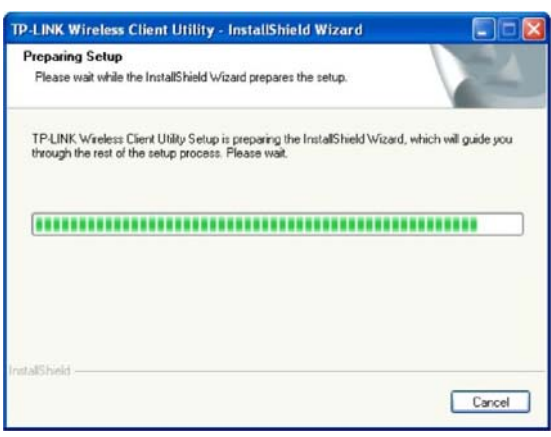

3. Urmati pasii InstallShield Wizard, si apasati butonul **FINISH** pentru a incheia instalarea. Observatii:

1. Daca Windows XP avertizeaza despre certificarea driverelor, apasati **Continue Anyway** pentru a continua instalarea.

2. Dupa instalare, in zona de notificare a barei de start va apare una din icoanele urmatoare (colorata cu verde) sau  $11$  (colorata cu gri). In caz contrar au fost probleme cu instalarea.

### **C. Configurati conexiunea wireless pentru Windows XP folosind utilitarul TP-LINK.**

Dupa ce ati instalat adaptorul, in bara sistem va aparea iconita in task-bar . Daca icoana este de culoare verde, a fost stabilita o conexiune wireless. Daca icoana este colorata gri, nu a fost realizata nici o conexiune. Pentru a realiza o conexiune wireless, urmati pasii de mai jos.

1. Apasati de 2 ori icoana ,  $11$ , se va deschide fereastra de configurare a utilitarului. Puteti porni utilitarul si daca apasati **Start> All Programs>TP-LINK>TP-LINK Wireless Client Utility** . Apasati Profile Management si veti vedea urmatorul ecran:

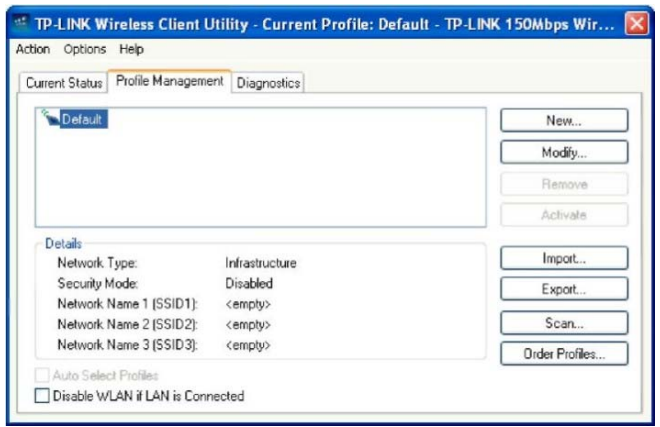

2. Apasati butonul Scan din ecranul de mai sus si veti vedea un nou ecran. Apasati **Refresh** si vor fi afisate retelele wireless disponibile:

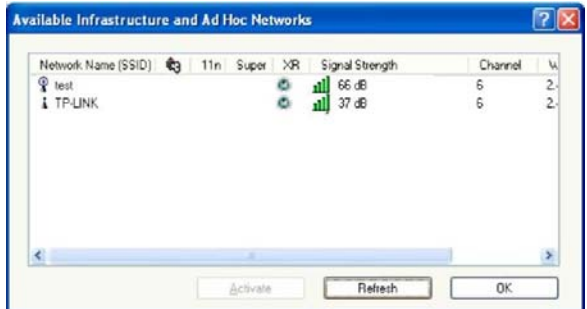

3. In ecranul de mai sus selectati un nume de retea si apasati **Activate**. Va fi afisat ecranul de mai jos. Introduceti **Client Name** si **SSID** si va puteti conecta la retea.

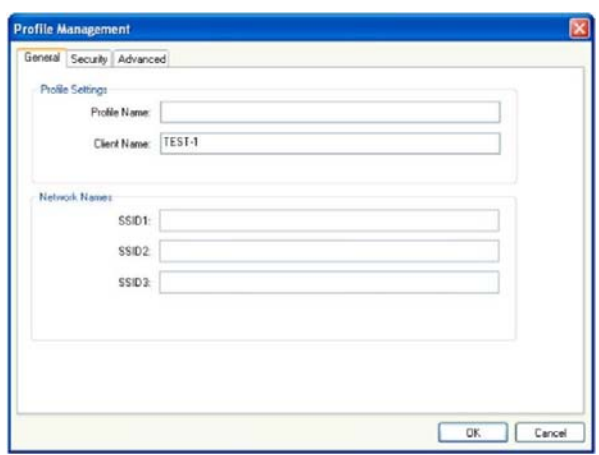

**Nota:** Daca nu poate fi configurata o retea in modul de mai sus va rugam sa consultati mai detaliat documentatia de pe CD-ul produsului.

## **D. Configurarea QSS ( Quick Secure Setup )**

Functia QSS permita adaptorului sa se conecteze rapid la o retea wireless. Daca placa wireless suporta Wi-Fi Protected Setup (WPS), puteti stabili o conexiune wireless intre placa si router folosind ori metoda **Push Button Configuration** fie metoda **PIN**.

Pentru inceput instalati softul QSS. Introduceti CD-ul in unitate iar cand va apare meniul CD-ului selectati **TL-WN721N** -> **Install QSS**. Va apare urmatorul ecran:

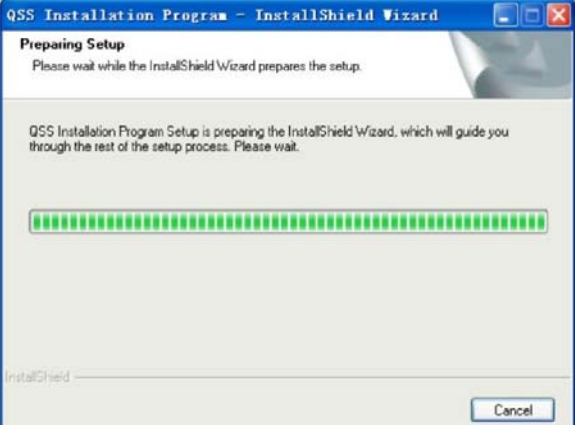

Urmati indicatiile programului de instalare pana la finalizarea acesteia. Dupa instalare functia QSS va putea fi activata. Va prezentam 3 modalitati de configurare a QSS. Pentru mai multe posibilitati de utilizare va rugam sa consultati manualul detaliat de pe CD.

#### **1. PBC (Push Button Configuration) – Metoda I**

1) Apasati butonul QSS de pe panoul frontal al routerului.

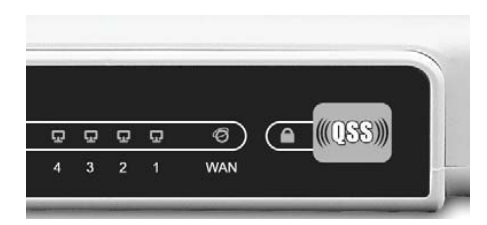

2) Apasati butonul QSS de pe adaptor si mentineti apasat timp de 2 sau 3 secunde.

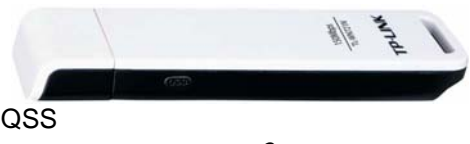

3) Asteptati aproximativ un minut pana cand urmatoarea fereastra va apare:

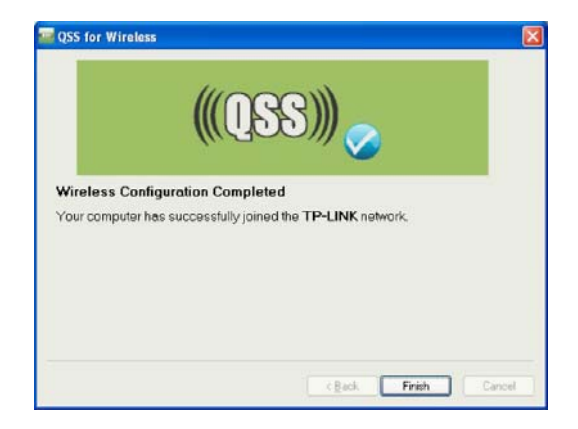

# **. PBC (Push Button Configuration) - Metoda II 2**

) Apasati butonul QSS de pe panoul frontal al routerului. 1

2) Faceti dublu click pe iconana de pe desktop pentru a porni utilitarul QSS. Va apare ecranul de mai jos. Apasati **Next** pentru a continua.

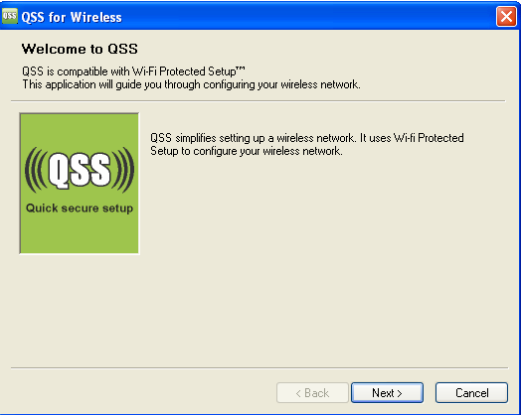

3) Selectati **Push the button on my acces point** in urmatorul ecran si dati **Next**.

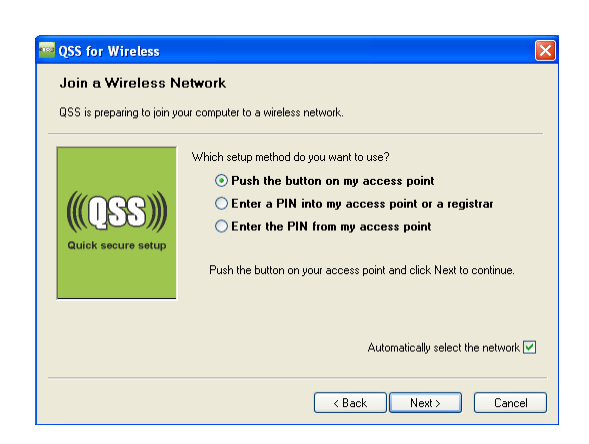

4) Asteptati aproximativ un minut pana cand va apare fereastra de configurare.

# **. Metoda PIN. 3**

1) Faceti dublu click pe iconana de pe desktop pentru a porni utilitarul QSS. Va apare ecranul de Welcome. Apasati **Next** pentru a continua.

2) In ecranul urmator selectati a 3-a optiune si introduceti codul PIN care il gasiti pe eticheta de sub router. Apasati **Next**.

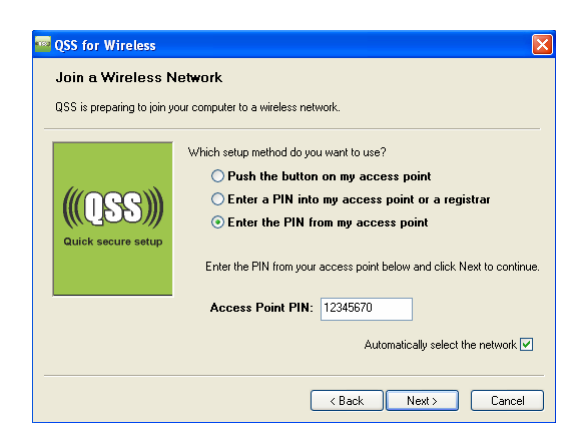

3) Asteptati aproximativ un minut pana cand va apare fereastra de configurare.

**ota:** Daca generati un nou PIN routerului, va rugam sa introduceti noul PIN. **N**

### **lmportant:**

**unctia QSS nu poate fi folosita decat daca este suportata de catre ambele echipamente folosite – F router si client.** 

**entru informatii privind modul de configurare folosind Vista WLAN Autoconfig pe un calculator ce P foloseste sistemul de operare Windows Vista, consultati Help & Support din sistemul de operare.** 

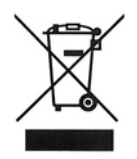

Nu aruncati deseurile provenite din aparate electronice la gunoiul menajer. Reciclati aceste deseuri la centrele de colectare special amenajate pnetru colectarea deseurilor provenite din aparatura electrica si electronica.